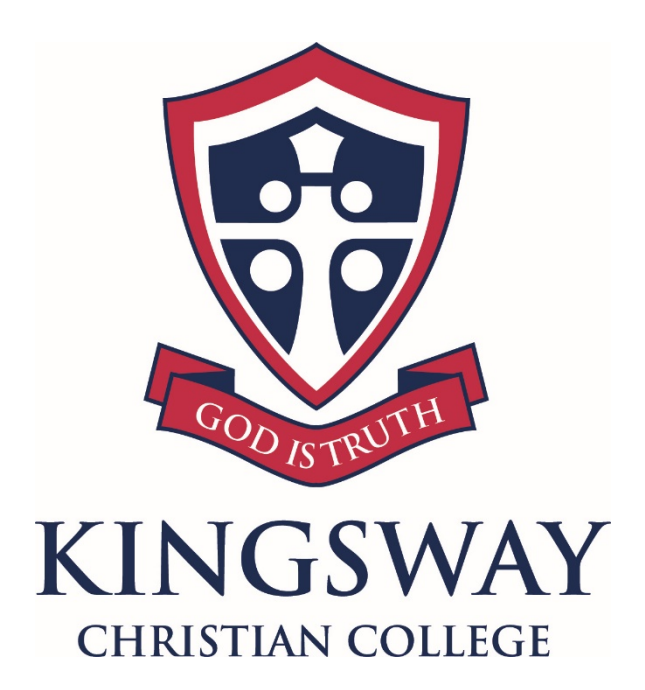

# **ONE TO ONE DEVICE**

## End-User Guide

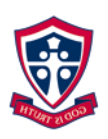

### <span id="page-1-0"></span>**Table of Contents**

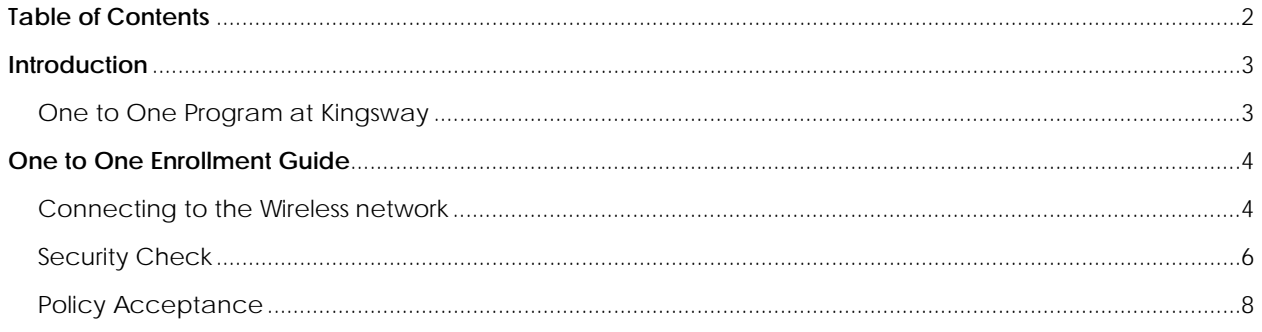

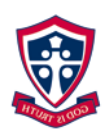

#### <span id="page-2-0"></span>**Introduction**

#### <span id="page-2-1"></span>One to One Program at Kingsway

With the commencement of 2015, students at Kingsway Christian College will be required to bring a personal laptop computer to assist with their learning curriculum. The purpose of this document is to guide students and staff on how to connect these devices to Kingsway's wireless network.

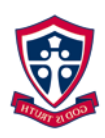

#### <span id="page-3-0"></span>**One to One Enrollment Guide**

This guide assumes the user is connecting using a Windows 10 laptop as set out in the [Minimum Requirements] section of the [Information Brochure for Parents]. Windows 8 or 8.1 is nearly the exact same setup instructions. Windows 7 users will have to visit the IT office to get the laptop connected.

#### <span id="page-3-1"></span>Connecting to the Wireless network

Begin by navigating to **Start** -> **Settings** -> **Network and Internet.**

#### Select the **KCC BYOD** Network

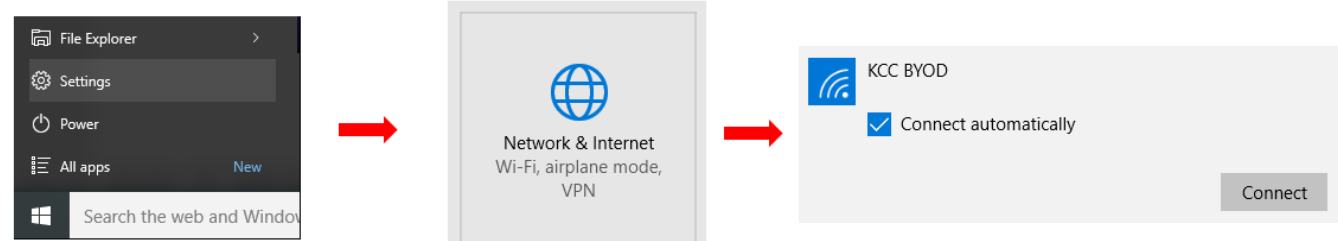

Select the **Connect** option and you will then be prompted for your credentials Please enter in your school **Username** and **Password** and click **OK**

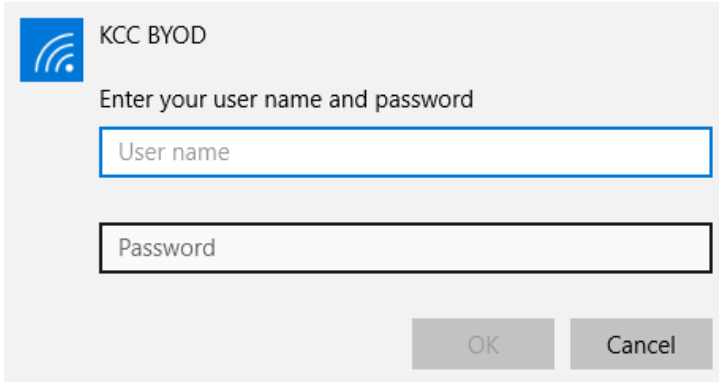

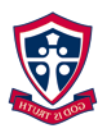

You will be prompted to accept the **security certificate** Click **Connect**

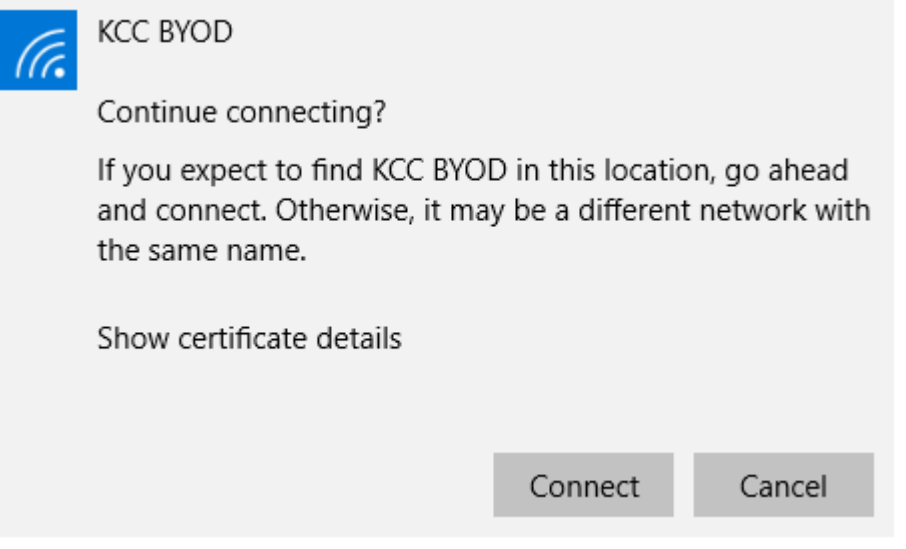

At this point you will be connected to the **KCC BYOD** Wireless Network. In some cases, it may say 'Limited'. This is OK, just proceed through to the next step.

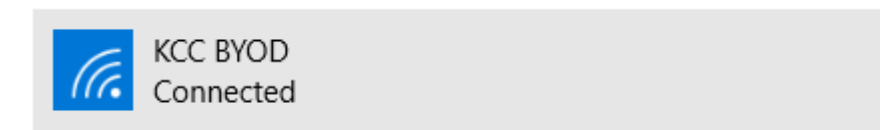

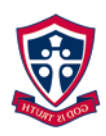

#### <span id="page-5-0"></span>Security Check

Before the device is allowed to use Kingsway's resources a check will be performed to ensure that an Anti-Virus program is installed and is up to date.

The security check **MUST** be run through Internet Explorer. Google Chrome, Firefox and Microsoft Edge are all **NOT** supported. When Internet Explorer is opened it should redirect to a splash page similar to below where it checks for Java. Java is used to perform the check, so if it is not installed click the 'Java Windows' hyperlink and click Run at the bottom.

To verify java has been installed properly, go to [http://www.java.com/verify.](http://www.java.com/verify)

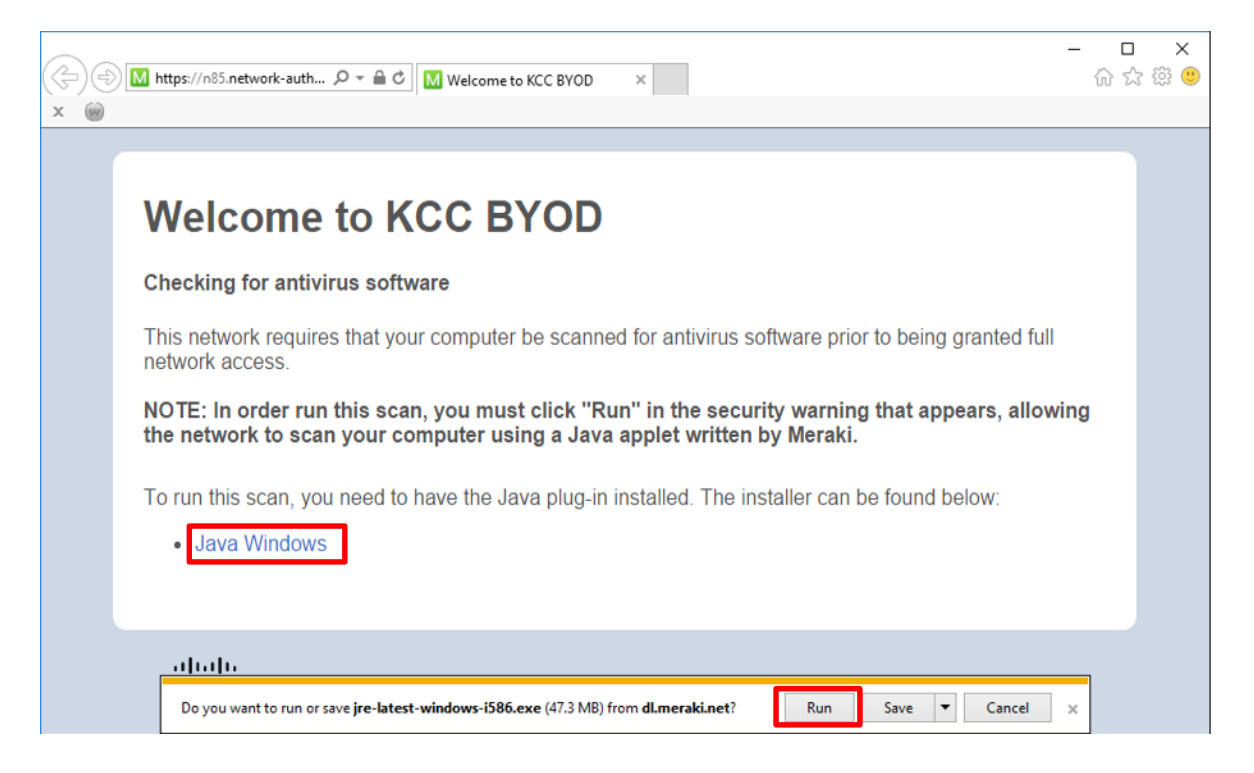

You will be taken through the Java install procedure for which you need local administrator rights

Once Java installed you will be prompted to allow it. Select **Enable** at the bottom

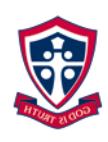

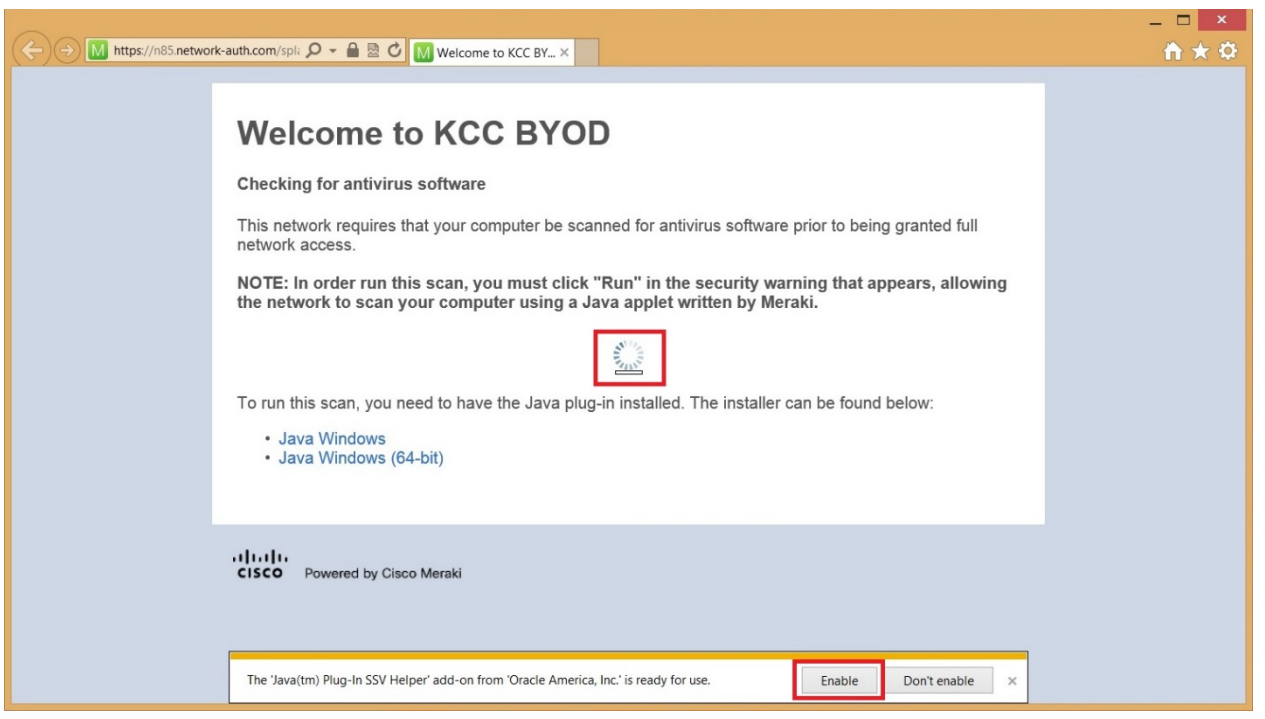

A final prompt will come up. Select the Run option and the "Do not show this again…" option if you don't want to be asked again

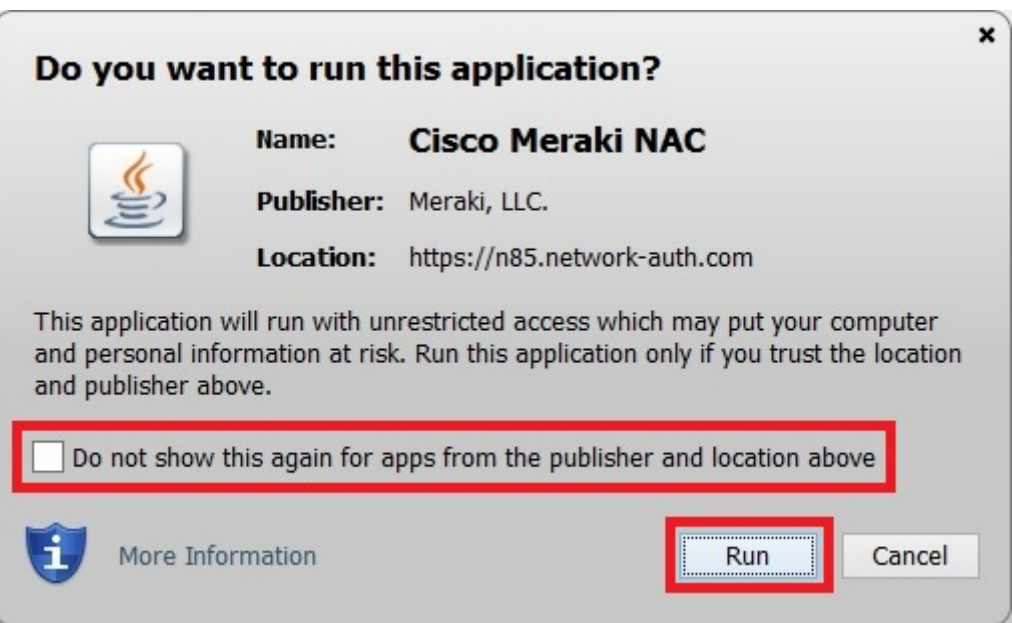

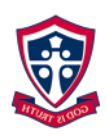

#### <span id="page-7-0"></span>Policy Acceptance

In order to use Kingsway's Information Technology Infrastructure, you are required to read and agree to the end user agreement.

A final splash page will come up confirming that you have done so. Click **Continue to the Internet**

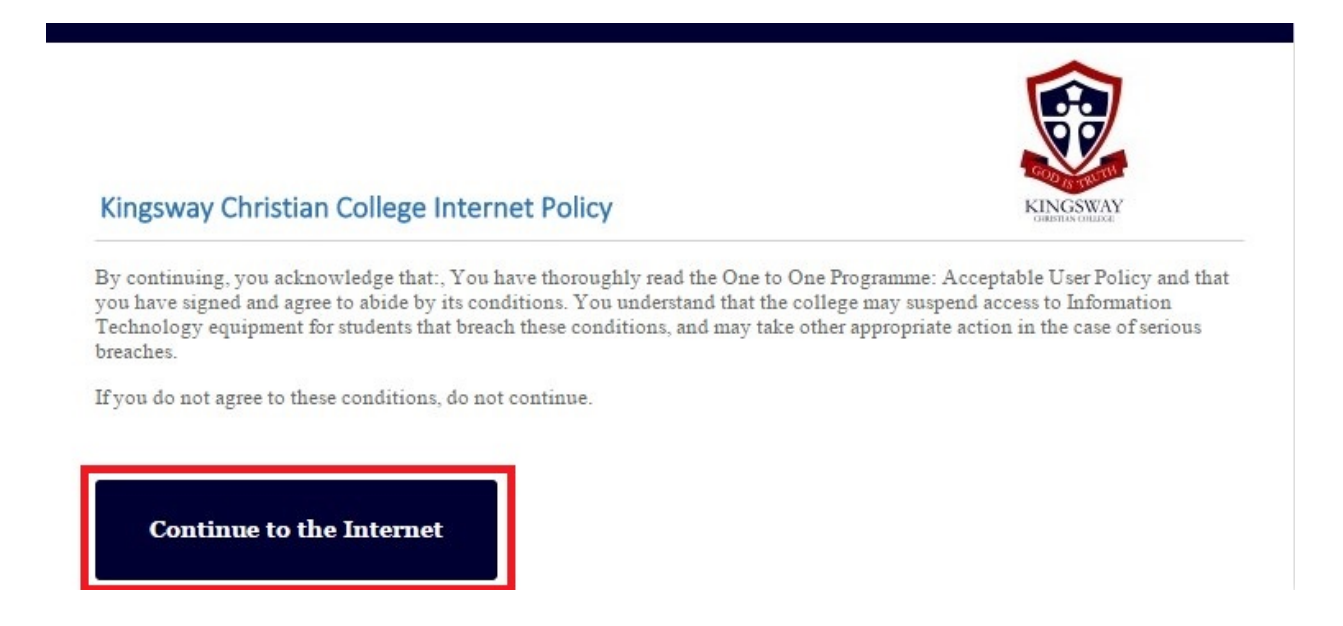

NOTE: Your connection to the internet will be filtered and monitored according to Kingsway Christian College Policies. The final Policy Acceptance screen shown above will also be displayed every month